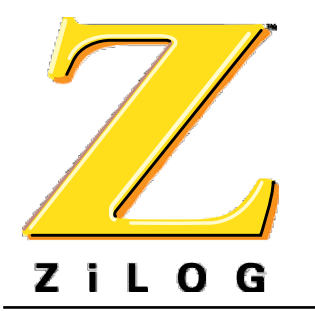

# ZICSP000x00ZDx

### *ZPRO Programming Modules*

#### PUG000301-0900 PUG000301-0900

#### **Introduction**

The ZiLOG ICSP system allows devices to be programmed in circuit, directly on the target board. The programming modules are used to program devices out of the circuit without using a target board. There are four separate module that are used to program different ICSP parts.

*The* Z*PRO programmer does not come with the programming module and ZPRO must be ordered separately (PN: ZLGICSP00100ZPR).*

### Supported ZiLOG Devices

**Z**PRO supports the Z86E136 and Z8PE013 family of processors.

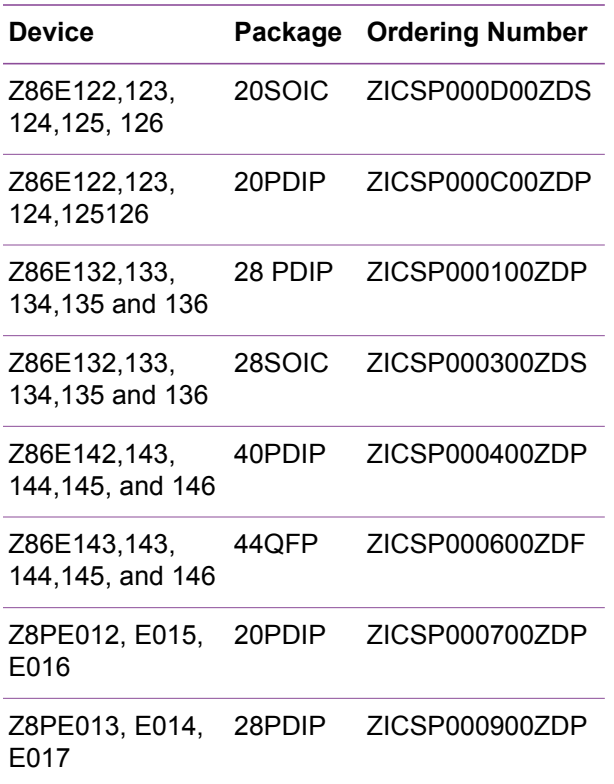

### Hardware Specifications

### Operating Conditions

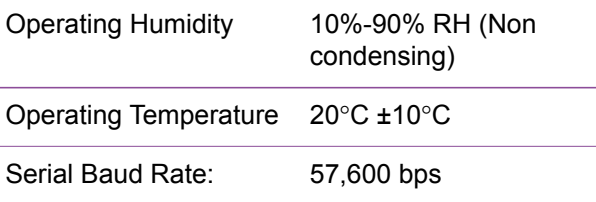

### Power Requirements

The module is powered by **Z**PRO.

### **Interface**

The module communicates with ZPRO using a 10 pin female-to-female ribbon cable assembly.

#### GUI-Supported Compiler, Assembler Formats

The programmer supports files (binary or Intel hex) code files produced by ZiLOG Developer Studio (ZDS) and ZiLOG Macro Cross Assembler (ZMASM).

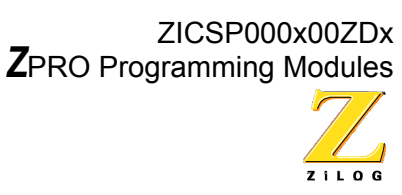

## 2

### Quick Start

Follow the below procedure to connect an OTP programming module.

- 1. Ensure that all the necessary hardware and software is installed.
- 2. Disconnect all power to **Z**PRO.
- 3. Plug the appropriate programing module's cable in to the ten-pin target connector located on the front of the **Z**PRO case.
- 4. Power **Z**PRO.
- 5. Open the module's ZIF socket located the end of the cable.
- 6. Place a new chip into the ZIF socket. Ensure that the chip's pin 1 matches pin 1 on the ZIF socket (pin one should be located in the corner closest to the locking lever).
- 7. Close the ZIF socket locking lever.
- 8. Open ZDS by selecting Start>Programs>Zilog Developer Studio> ZDS.
- 9. Choose New Project from the File menu. The New Project dialog box appears.
- 10. Select Family in the Selection by field.
- 11. Select Z8 from the Master pop-up list.
- 12. Select the microprocessor to program from the Project Target pop-up list.
- 13. Select ZLGICSP0100ZPR in the Emulator pop-up menu.
- 14. Select OTP only from the Project type window.
- 15. Click OK. A new edit window appears.
- 16. Select Emulator Configuration from the Project menu. The Emulator Configuration dialog box appears.
- 17. Ensure that Emulator is selected in the Module field.
- 18. Select the port the emulator is connected to from the Port pop-up list.
- 19. Select 57600 from the Baud Rate popup list.
- 20. Click OK to close and apply the Emulator Configuration options.
- 21. Select !Connect from the Build menu to connect to **Z**PRO.
- 22. Select Download Program Memory from the Tools>OTP menu. The Download File dialog box appears.
- 23. Select whether you wish to download the file as Hex (.hex) Binary (.obj) or COFF (.ld).
- 24. In the File Name field, enter the name and directory of the file to download to code memory, or click the browse button (...) to search for the file.
- 25. Click OK. The file is downloaded into code memory.
- 26. Select OTP from the Tools>OTP menu. The OTP configuration dialog box appears.
- 27. Click the Programming Options tab. The Programming options page appears.
- 28. Click Program to write contents of code memory to the OTP device.